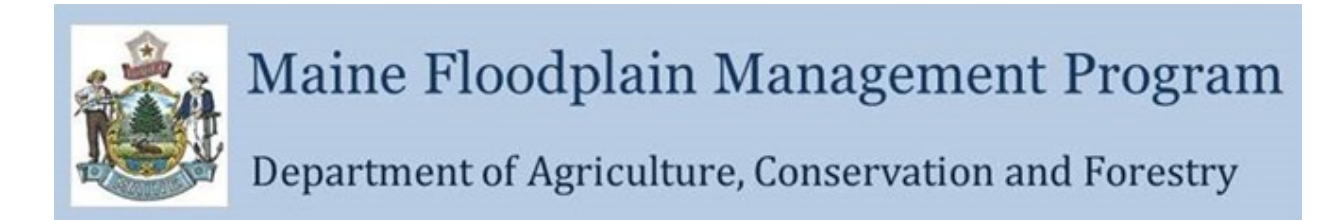

## **How to make a FIRMette from the FEMA Map Service Center**

In 2021 FEMA made changes to the Map Service Center.

A FIRMette is an official copy of a small section of a Flood Insurance Rate Map. It is suitable for making copies of the FIRM for distribution and flood zone determinations.

- 1 Go to the FEMA Map Service Center web site: <https://msc.fema.gov/portal>.
- 2 Enter an address and click on the search button.
- o A different view will be displayed based on the type of map published.
- o To change the location pin, click on the map in the correct location, the pin will move and center the map on the pin.
- o This view is for communities that have National Flood Hazard Layer digital data.

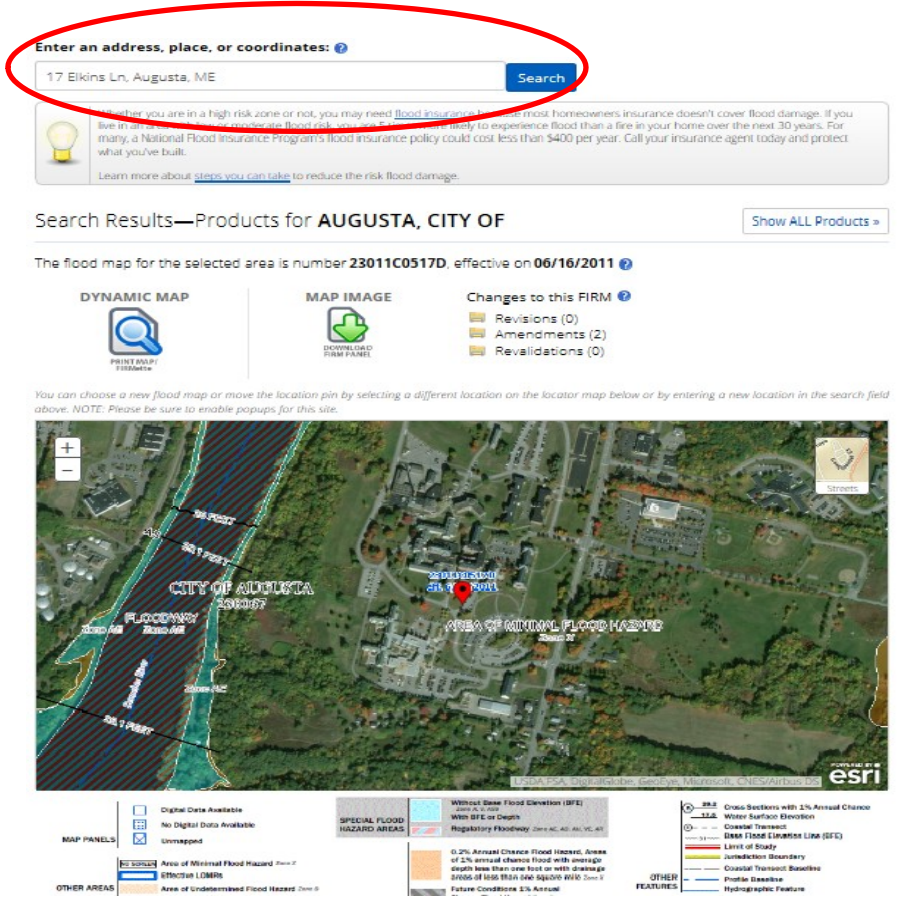

3 Click on the Dynamic Map icon to view the FIRMette.

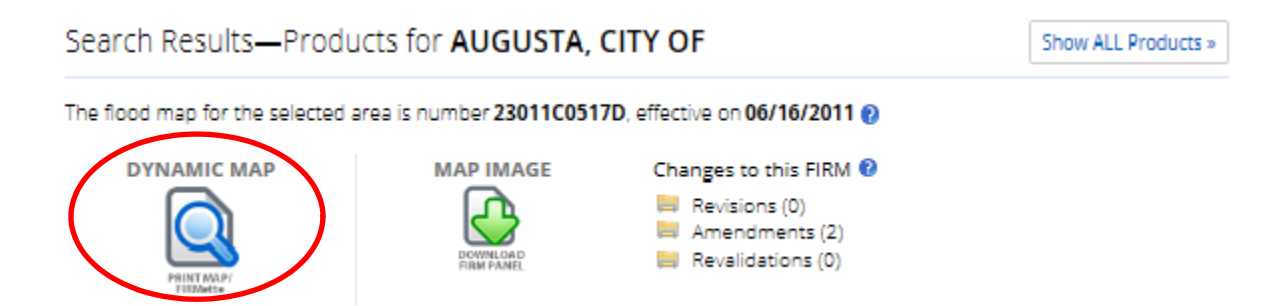

- 4 A new web window will open with the map which can be downloaded and saved as a PDF.
- o The FIRMette is formatted to fit on a standard sheet of paper.

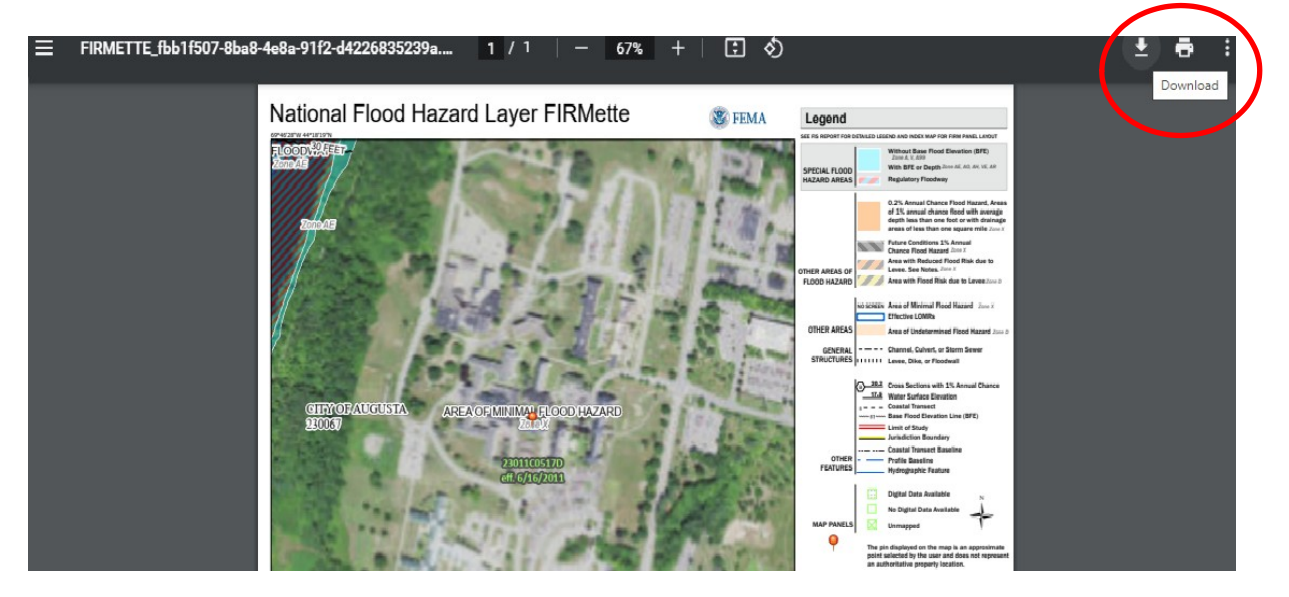

For communities with paper maps that are not digital:

- 1 Enter an address and click on the search button.
- 2 Click on the VIEW/PRINT FIRM icon.

#### FEMA Flood Map Service Center: Search By Address

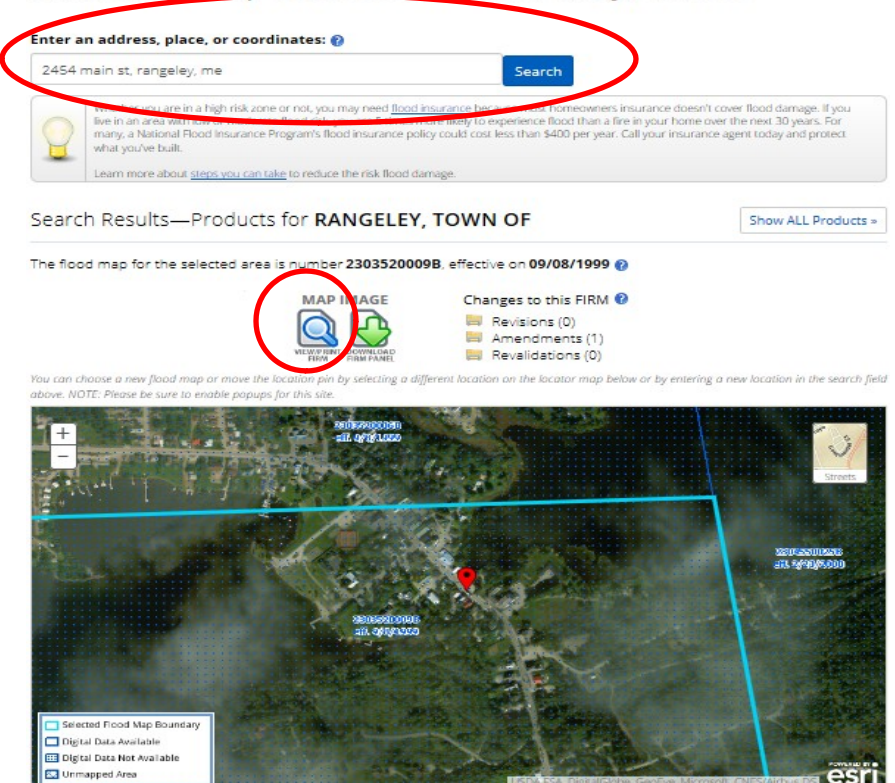

- 3 A new window will open showing the map.
- 4 In the lower, right corner, use the "+" or "-" to zoom in or out; click and drag using the mouse to pan across the map.
- 5 Click on the button "Create a FIRMette".

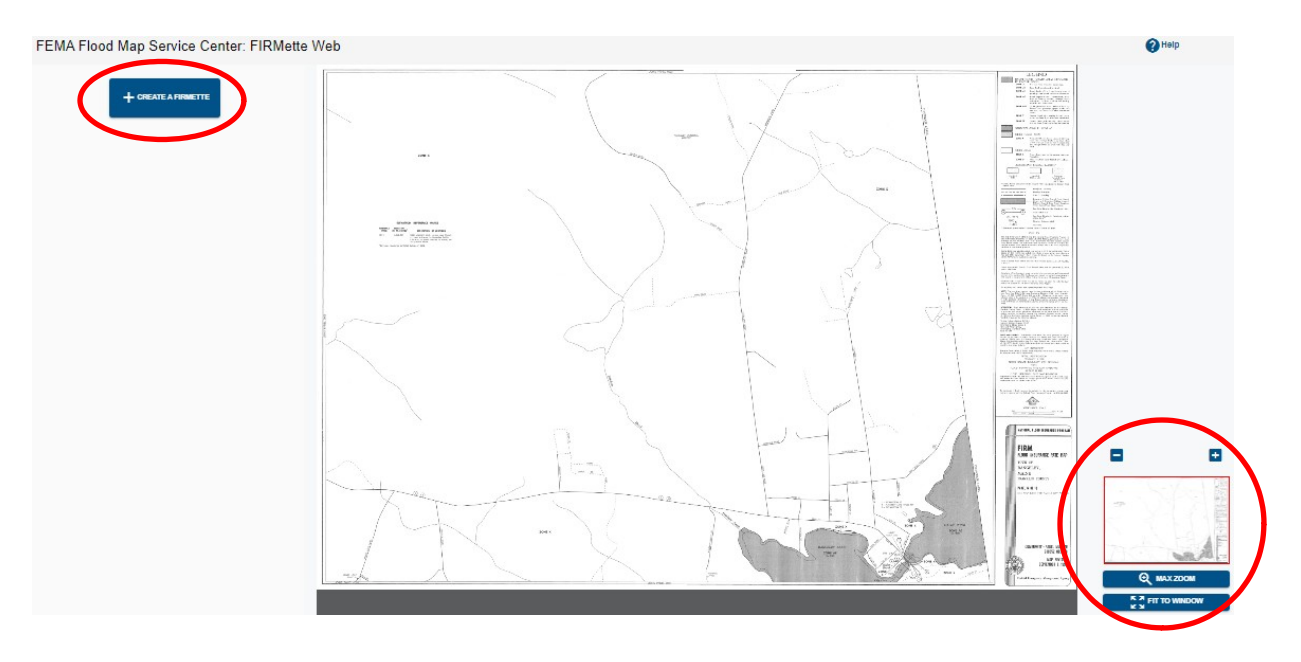

- The Print Area is highlighted, using the mouse, move it to the appropriate location.
- The print page size can be selected by clicking on the #1 Select Page Size button.
- Click on the #3 Scale and North Arrow button and adjust as needed.
- Click on the #4 Title Block button and adjust as needed.
- Click on the #5 Preview FIRMette button to Create FIRMette.

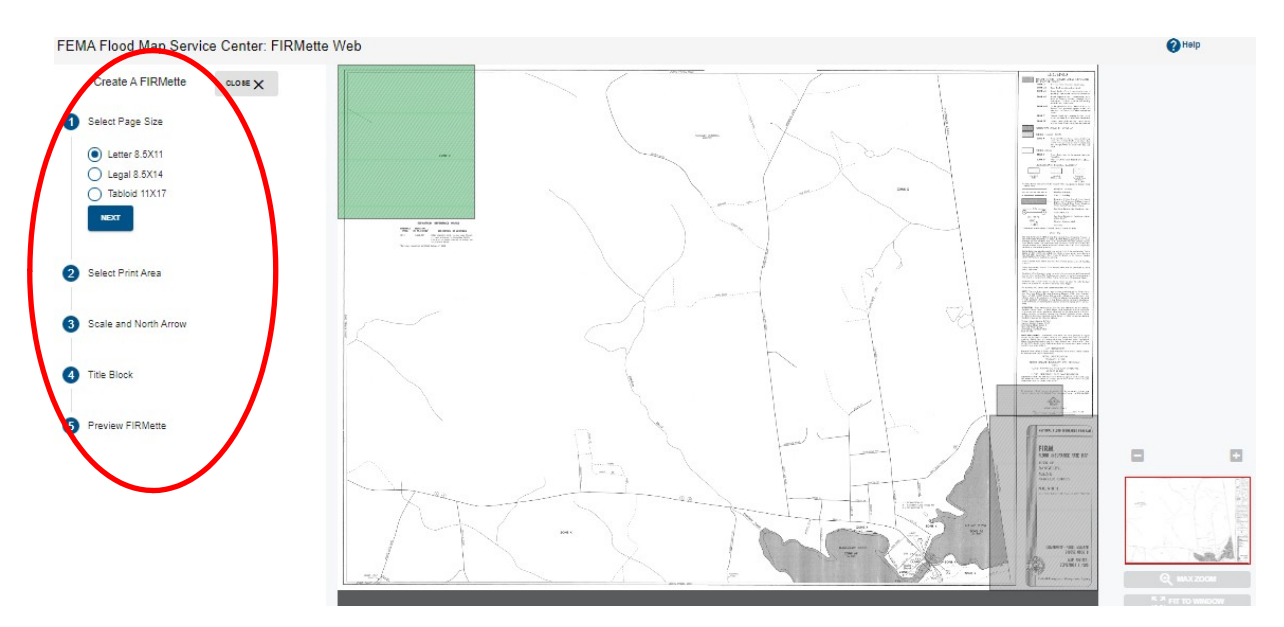

#### Click on the Preview button.

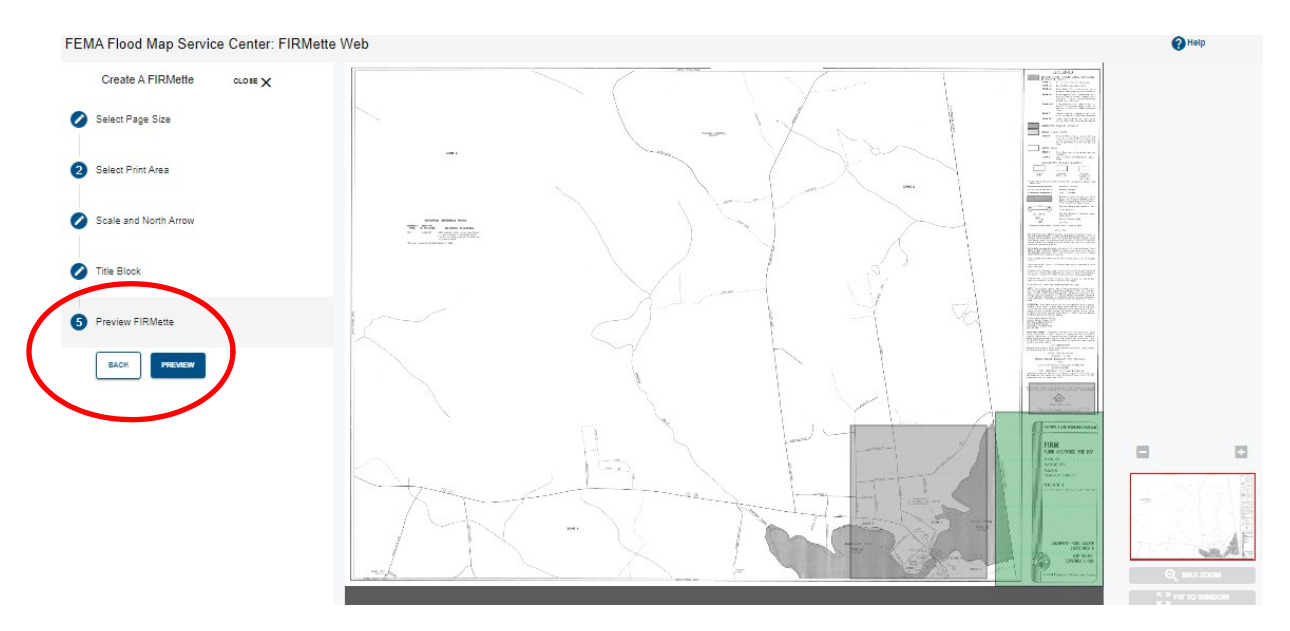

### A pop up window will open showing the FIRMette. If it is correct, click the Download button to save it.

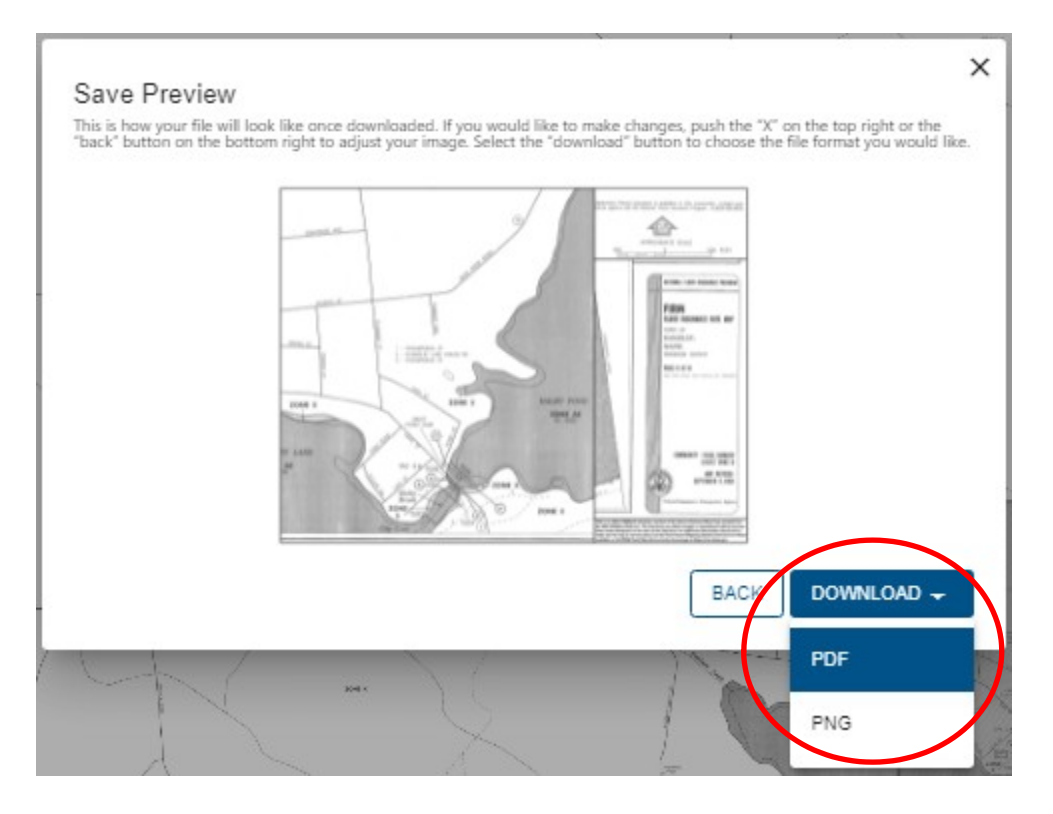

- Select the format to save the map as a PDF or a PNG file.
- When it has downloaded, open the file.

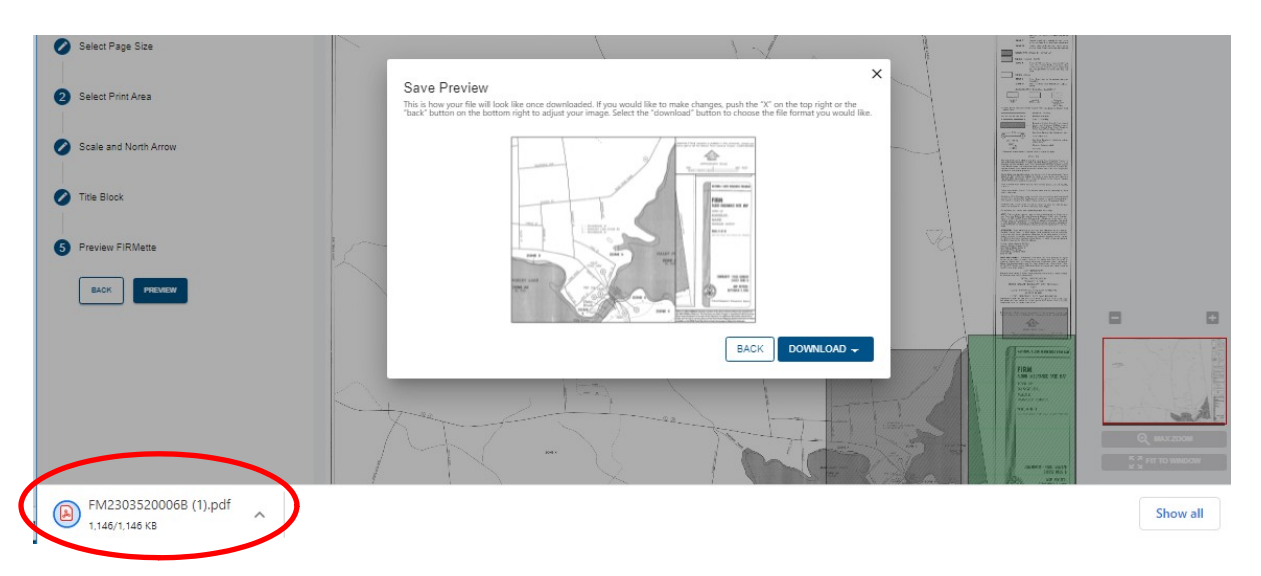

- The FIRMette will open in a new browser window.
- Click the Download button and navigate to a location to save the map.

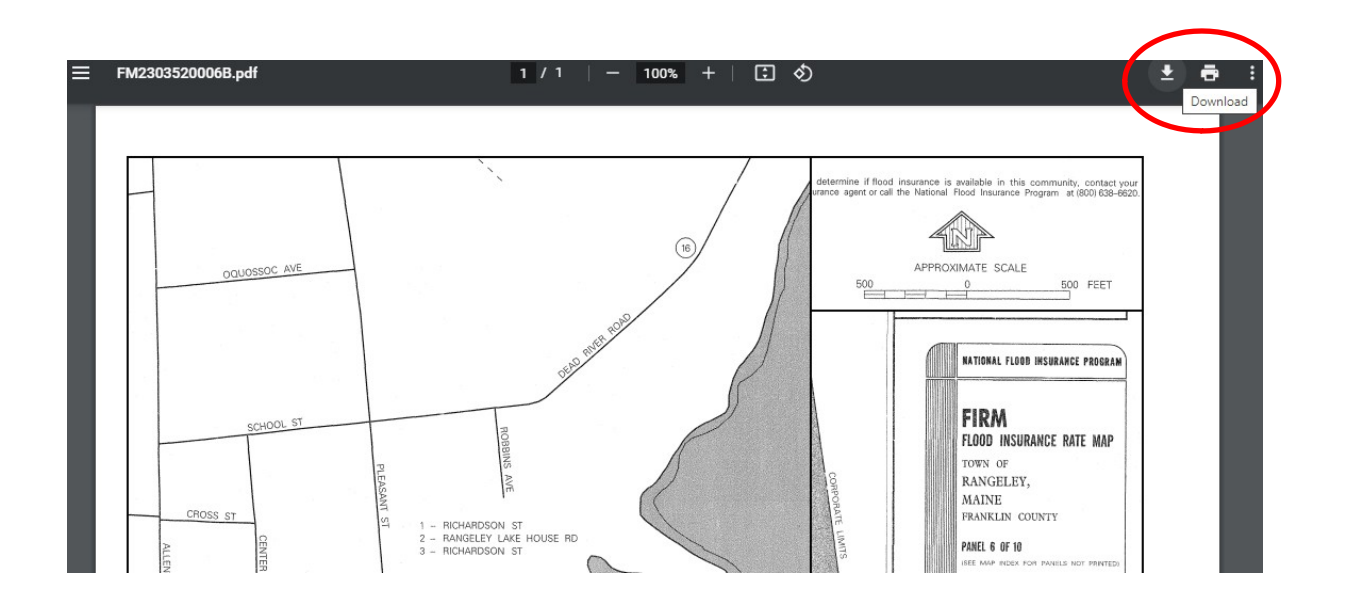

Additional data is available from the Map Service Center.

- The map panel can be downloaded and saved.
- Changes to the maps can be viewed and saved.
- All available products can be viewed and saved.

#### Enter an address, place, or coordinates: @

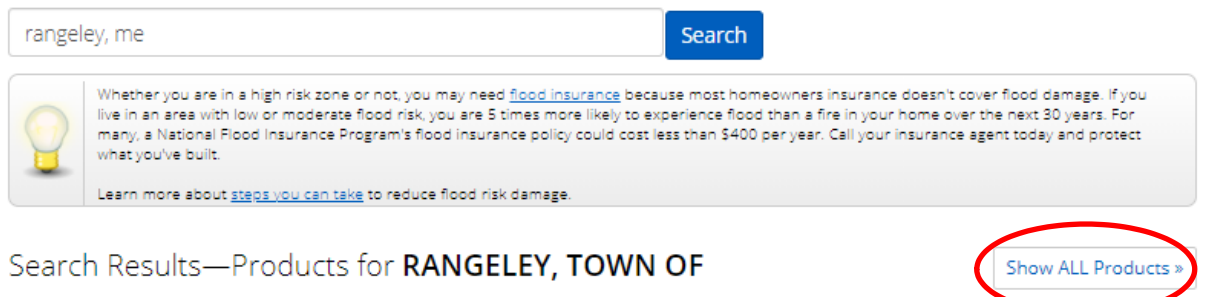

The flood map for the selected area is number 2303520006B, effective on 09/08/1999

- Changes to this FIRM @ **MAP** Revisions (0) Amendments (5) 00-01-0474A-230352 04/12/2000 ODL 00-01-1024A-230352 08/24/2000  $\bigodot$ DL 03-01-0054A-230352 11/13/2002 ODL 16-01-1840A-230352 07/08/2016 ODL 17-01-2279A-230352 08/29/2017 0 Revalidations (0)
- Click on the Show ALL Products button.
- Click on a folder name to see the contents.
- Click on DL icon to view or download the documents.

# Search Results for RANGELEY, TOWN OF

Click subscribe to receive email notifications when products are updated. If you are a person with a disability, are blind, or have low vision, and need assistance, please contact a map specialist.

Please Note: Searching All Products by county displays all products for all communities within the county. You can refine your search results by specifying your specific jurisdiction location using the drop-down menus above.

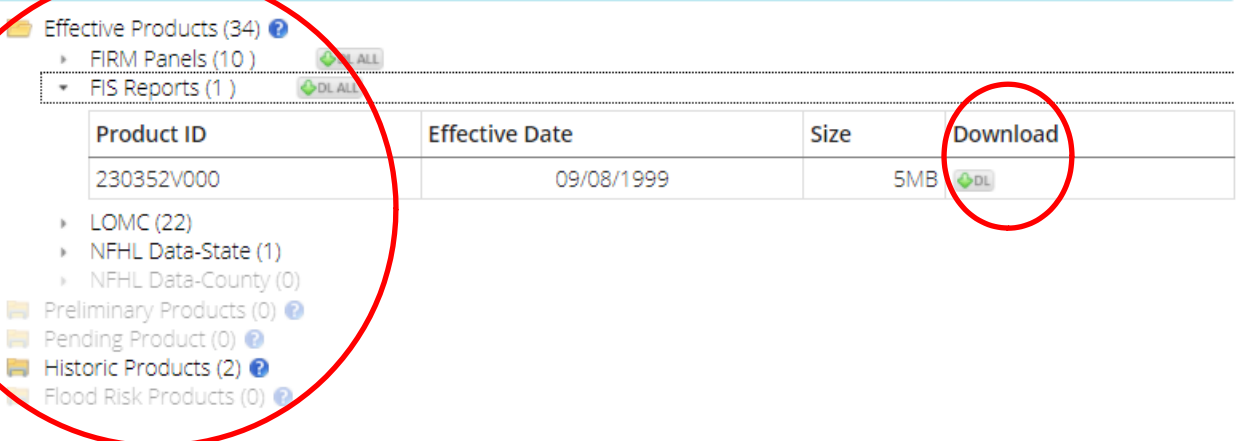

Available data includes:

- o Each FIRM panel including the index
- o The Flood Insurance Study Report
- o Letters of Map Change LOMR, LOMA, and Revalidations
- o The National Flood Hazard Layer by State or County, for GIS use, it only includes areas with digital data coverage
- o Preliminary Products, if there is new data due to become effective
- o Pending Products, if there is new data due to become effective
- o Historic Products, including FIRMs, FIS Report, and LOMCs
- o Flood Risk Products, if prepared for the selected community
	- If a folder is of gray type, there is no data available